# **Korg TRITON/TRITONpro/TRITONproX** Операционная система версии 2.5 Руководство пользователя

*Ìóçûêàëüíàÿ ðàáî÷àÿ ñòàíöèÿ/ñýìïëåð • Îïåðàöèîííàÿ ñèñòåìà âåðñèè 2.5*

*Îôèöèàëüíûé è ýêñêëþçèâíûé äèñòðèáüþòîð êîìïàíèè Korg íà òåððèòîðèè Ðîññèè, ñòðàí <i>Балтии и СНГ* — компания А&T Trade.

*Äàííîå ðóêîâîäñòâî ïðåäîñòàâëÿåòñÿ áåñïëàòíî.Åñëè âû ïðèîáðåëè äàííûé ïðèáîð íå ó <i>официального дистрибьютора фирмы Korg или авторизованного дилера компании A&T Trade, êîìïàíèÿ A&T Trade íå íåñåò îòâåòñòâåííîñòè çà ïðåäîñòàâëåíèå áåñïëàòíîãî ïåðåâîäà íà*  $\bm{p}$ усский язык руководства пользователя, а также за осуществление гарантийного сервисного  $o$ *бслуживания*.

*© ® A&T Trade, Inc.*

## Гарантийное обслуживание

По всем вопросам, связанным с ремонтом или сервисным обслуживанием музыкальных рабочих станций/сэмплеров TRITON/TRITONpro/TRITONproX, обращайтесь к представителям фирмы Korg компании A&T Trade. Телефон для справок (095) 796-9262, e-mail: info@attrade.ru.

## Структура руководства

#### Правила пользования руководством

В данном руководстве описаны новые возможности и функции, реализованные в новой операционной системе TRITON версии 2.5, и основные отличия от операционных систем более ранних версий.

Режимам секвенсера, сэмплирования, глобальному и режиму работы с диском посвящены отдельные главы. Если функция используется в нескольких режимах, то она описывается в главе "Другие новые функции".

Названия компаний, приборов, форматов и т.д. являются торговыми знаками или зарегистрированными торговыми марками соответствующих производителей.

#### Принятые соглашения

#### $C$ сылки

Ссылки оформляются в формате <**#>**, где # — номер страницы руководства в английском варианте. Эта информация отображается в колонтитуле каждой страницы данного руководства, в одной строке с его стандартной нумерацией.

#### **Символы ↔ и ∉**

Используются для выделения особо важной и справочной информации соответственно.

#### **Ñèìâîë MIDI**

Используется для обозначения информации, связанной с системой MIDI.

## Введение

### Основные новые функции операционной системы версии 2.5

В операционную систему версии 2.5 инструментов серии TRITON добавлен ряд новых функций.

### Режим секвенсера

#### 1. Функция Auto Song Setup

Позволяет трансформировать установки режимов текущей программы или комбинации в установки секвенсера. Таким образом для того, чтобы приступить к записи, используя текущие установки соответствующего режима (программы или комбинации), достаточно просто нажать на кнопку [START/STOP]. Функция Auto Song Setup повышает степень интеграции программ и комбинаций в процесс создания песен, обеспечивая простоту и эффективность реализации творческих находок в формате песни.

#### 2. Поддержка работы с системными MIDI-сообщениями изменения значения параметра формата SysEx

Новая операционная система обеспечивает возможность корректировки параметров треков и эффектов режима секвенсера с помощью системных MIDI-сообщений формата SysEx. Это позволяет управлять работой TRITON по MIDI с помощью внешнего секвенсера, когда первый используется в качестве 16-трекового мультитембрального генератора звука.

#### 3. В команду "Quantize" добавлена опция "Swing"

В команду "Quantize" меню страницы добавлена опция "Swing", позволяющая достичь ощущения "раскачивания" 16-дольного "квадрата".

#### 4. Команда "Copy From Combination"

В команду "Copy From Combination" меню страницы добавлена опция "Auto Adjust Arp setting for Multi REC", которая автоматически оптимизирует установки записи, настраивая MIDI-каналы определенных треков и по необходимости добавляя новые треки. Это гарантирует идентичность звучания арпеджиатора как во время записи, так и при последующем воспроизведении. При выполнении этой команды на треки копируются установки только реально используемых тембров комбинации.

#### 5. Команда "GM Initialize"

Команда "GM Initialize" способствует повышению эффективности процесса создания треков секвенции  $6$ ормата GM.

#### Режим сэмплирования

#### 1. Патерны и RPPR поддерживают работу с данными секвенции, сгенерированными функцией Time Slice (диалоговое окно Time Slice — Save Sample & MS)

В рамках версии 2.1 и ее более ранних модификаций данные секвенции, сгенерированные с помощью функции Time Slice, можно было размещать на треки секвенсера. Операционная система версии 2.5 позволяет использовать эти данные также для создания патернов или фраз RPPR. Выполнив команду Time Slice для двух или более зацикленных ритмических сэмплов и в рамках функции RPPR назначив их на различные ноты, можно воспроизводить несколько ритмических циклов в одном и том же темпе, нажимая на соответствующие клавиши.

При размещении на трек секвенсерных данных, полученных в результате выполнения команды Time Slice, операционная система версии 2.5 позволяет определять установки начального такта ("Start Measure").

#### 2. Маршрутизация сигнала метронома

Сигнал метронома можно направить на один из дополнительных выходов инструмента. Это позволяет воспроизводить его даже в процессе сэмплирования. Опция удобна при сэмплировании фразы или другого звука, которые полжны соответствовать темпу определенной песни.

### Глобальный режим

#### 1. MIDI-фильтр "Receive Ext. Realtime Commands"

Новая операционная система позволяет отфильтровывать универсальные MIDI-сообщения и сообщения реального времени (положение указателя воспроизвеления песни, запуск, прололжение воспроизвеления, останов). Это позволяет избежать нежелательную переустановку внутреннего секвенсера TRITON под возлействием сообщений, сгенерированных внешним MIDI-секвенсером.

#### 2. Функция ножного переключателя/ножной педали

Ножной переключатель или ножную педаль можно назначить на управление контроллерными функциями музыкальной рабочей станции TRITON. Например, их можно запрограммировать на управление регуляторами секции REALTIME CONTROL или на управление скоростью вращения динамиков (ранее для этого использовался джойстик).

#### Режим работы с диском

#### 1. Загрузка файлов .PCG/.SNG музыкальных рабочих станций Karma или TRITON Le

Новая операционная система версии 2.5 позволяет загружать в TRITON аудиоданные (файлы формата ".PCG") и данные песни (файлы формата ".SNG") музыкальных рабочих станций Каrma (операционные системы 1.0 и **2.0**) и Triton Le.

#### 2. Команда "Load PCG(RAM) and Samples"

В меню страницы добавлена новая команда "Load PCG(RAM) and Samples", которая позволяет загружать только те программы, наборы ударных, комбинации и песни файла формата ".PCG", которые используют сэмплы памяти RAM. Это удобно при редактировании программ или комбинаций и т.д., которые построены на сэмплах RAM. С помощью этой команды можно также загружать библиотеки сэмплов с CD, созданных сторонними производителями в формате Korg TRITON.

#### 3. Дополнение к функции загрузки файлов песен (формат ".SNG")

Во внутреннюю память инструмента можно загружать с диска дополнительные данные песни, не стирая уже нахоляшихся там.

### Другие функции

#### 1. Управление темпом

Операционная система версии 2.5 позволяет управлять темпом с помощью кнопки [ENTER], расположенной на лицевой панели инструмента. Для определения темпа воспроизведения арпеджиатора, секвенсера или файла формата SMF в реальном режиме времени, необходимо несколько раз с соответствующей частотой нажать на кнопку [ENTER]. Тоже самое можно сделать и с помощью ножного переключателя, который скоммутирован с расположенным на задней панели гнездом ASSIGNABLE FOOT SWITCH, если оно запрограммировано на управление функцией корректировки темпа.

## Установка системы

Ниже описана процедура установки в TRITON операционной системы версии 2.5. Для этого необходимо три гибких диска плотности 2HD, отформатированных в среде MS-DOS, на которых находятся соответствующие данные ("TRITON Operating System Version 2.5").

Номер версии операционной системы, установленной на инструменте, отображается при включении питания в правом нижнем углу писплея TRITON.

Для получения загрузочных данных операционной системы версии 2.5 обращайтесь к ближайшему дистрибьютору компании Korg. Информация о дистрибьюторах находится на сайте "http://www.korg.co.jp/Corporate/Distributor/index.html".

Кроме того, последние версии операционных систем находятся на сайте "http://www.korg.com/Triton\_Downloads".

#### Установка операционной системы

Для установки операционной системы версии 2.5 необходимо три гибких диска плотности 2HD, отформатированных в среце MS-DOS, на которых находятся соответствующие данные ("TRITON Operating System Version 2.5").

- 1) Включите питание инструмента, удерживая нажатыми кнопки [ENTER] и [LOCATE].
- 2) На дисплей выведется сообщение "Please insert System 1 disk". Вставьте в дисковод первый диск ("O.S. Version 2.5 - Disk #1").
- 3) При этом автоматически запустится процесс загрузки и на дисплей последовательно выведутся слепующие сообщения.

"Now loading ..."

"Now erasing ROM"

"Checking the system's check sum"

- 4) Затем на дисплей выведется сообщение "Please change to System 2 disk". Извлеките из дисковода первый гибкий лиск и вставьте второй ("O.S. Version 2.5 - Disk #2").
- 5) На дисплей последовательно выведутся сообщения, аналогичные описанным в пункте "3)". После того, как на экран выведется сообщение "Please change to System 3 disk", извлеките из дисковода второй гибкий диск и вставьте третий ("O.S. Version 2.5 - Disk #3").
- 6) После завершения обновления операционной системы до версии 2.5 на дисплей выведутся сообщения: "Checking system's check sum"

"System load was completed"

После успешного завершения установки новой версии операционной системы TRITON перезагружается.

- <sup>◆</sup> *Ecnu в процессе установки новой версии операционной системы произошел сбой, извлеките из дисковода ãèáêèé äèñê è âûêëþ÷èòå ïèòàíèå TRITON. Çàòåì ïîâòîðèòå ïðîöåäóðó óñòàíîâêè îïåðàöèîííîé ñèñòåìû, íà÷èíàÿ ñ øàãà "1)".*
- $\bf{G}$  *В* процессе загрузки операционной системы не прикасайтесь к регуляторам инструмента и не *отключайте питание TRITON до полного завершения процесса установки операционной системы.*

## Режим секвенсера

## Функция Auto Song Setup

Функция Auto Song Setup позволяет автоматически переносить установки текущих программы или комбинации в новую песню TRITON, позволяя фиксировать творческие находки и избавляя пользователя от рутинной работы, связанной с необходимостью определения параметров секвенсера в ручном режиме.

#### Пример

В качестве примера рассматривается работа функции Auto Song Setup в режиме комбинации.

- 1) Войдите в режим комбинации.
- 2) На странице Combination P0: Play выберите требуемую комбинацию. В случае необходимости соответствующим образом откорректируйте панораму и громкость каждого из тембров, а также установки арпеджиатора. Для сохранения результатов редактирования выполните команду "Update Combination" или "Write Combination".
- **∉** Описываемая функция оперирует с установками текущих *программы или комбинации, которые находятся во âíóòðåííåé ïàìÿòè èíñòðóìåíòà, à íå â áóôåðå ðåäàêòèðîâàíèÿ. Òàêèì îáðàçîì, äëÿ òîãî, ÷òîáû â nbouecce записи использовались тодифииированные установки арпеджиатора, предварительно íåîáõîäèìî ñîõðàíèòü ïðîãðàììó èëè êîìáèíàöèþ, îòìåòèâ îïöèþ çàïèñè â ïàìÿòü óñòàíîâîê àðïåäæèàòîðà.*
- 3) Удерживая нажатой кнопку [ENTER], нажмите на кнопку [REC/WRITE]. Раскроется диалоговое окно "Setup to Record".
- 4) Для выполнения функции автоматического определения установок песни (Auto Song Setup) нажмите на кнопку ОК, для отмены — на кнопку **Cancel**. В первом случае происходит автоматический переход в режим секвенсера и в песню переносятся соответствующие установки текушей комбинации.

#### Установки комбинации, которые автоматически переносятся в песню

При выполнении команды Auto Song Setup в песню переносятся установки комбинации, как будто была выполнена команда "Copy From Combi" (0-1Е, см. стр. <4>) со следующими опциями:

- Отмечено поле "with Effects"
- $\Box$ anamern "To" = **Track 1 to 8**
- Отмечено поле "Auto Adjust Arp setting for Multi REC"

#### Установки программы, которые автоматически переносятся в песню

При выполнении команды Auto Song Setup в режиме программы на трек 1 назначается текущая программа и копируются ее следующие установки:

- Параметры эффекта разрыва, мастер-эффекта и мастер-эквалайзера
- Установки арпеджиатора
- Установки Controller Setup (1-4: Controller)
- 5) TRITON автоматически установится в режим готовности к записи. Сигнала метронома воспроизволится в соответствии с установками 0-7: Preference режима секвенсера (см. руководство "Установка параметров").
- 6) Для запуска процесса записи в режиме реального времени нажмите на кнопку [START/STOP]. По окончании записи нажмите еше опин раз на кнопку [START/STOP] *(см. руководство "Основное руководство")*.

## Системные MIDI-сообщения формата SysEx изменения значений параметров

Новая версия операционной системы реализует функцию редактирования параметров треков и установок эффектов в режиме секвенсера с помощью системных MIDI-сообщений формата SysEx. Это позволяет управлять параметрами TRITON в режиме секвенсера с помощью MIDI-сообщений, генерируемых внешним секвенсером.

**COMBINATION PR-Plan Program Select** Category<br>D 00 Keyboard  $J = 112$ **Bank A 圆000: Romance Lavers** TR1: A033-R **Bank/Pi** 0119 Theoan Theoan Theoan Theoan Theoan Theoan Theoan Theoan Theoan -- Status  $\mathbf{D}$ int  $\mathbf{D}$ int  $\mathbf{D}$ int  $\mathbf{D}$ int  $\mathbf{D}$ int  $\mathbf{D}$ int  $\mathbf{D}$ off  $\mathbf{D}$ int **T** Mixer Arpegg. Arpegg

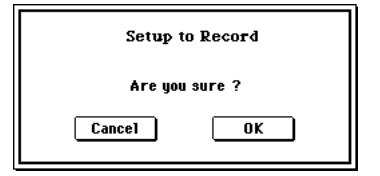

Ниже в таблице описаны параметры, которыми можно управлять с помощью сообщений формата SysEx.

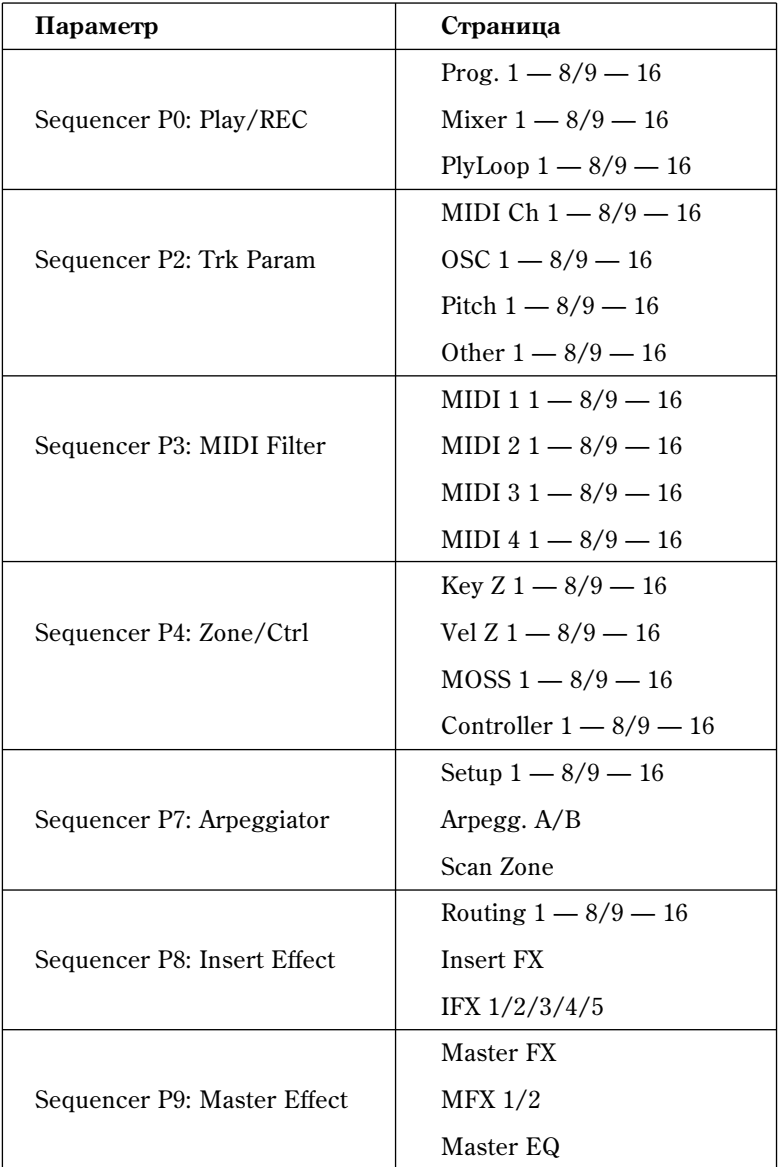

 $G$  *На приведенных выше страницах режима секвенсера (P0, P2 — 4, P7 — 9) параметры "Location"*, *"Meter", " (Tempo)", "Tempo Mode", "Reso" "Íîìåð è èìÿ ïåñíè (Song No. and name)", "RPPR ON/OFF",* <sup>"</sup>Track Select", "PLAY/MUTE/REC" и "SOLO ON/OFF" отредактировать невозможно.

## Параметр "Swing" команды Quantize

В команду "Quantize" меню страницы Sequencer P5: Track Edit *(см. руководство "Установка параметров")* добавлена опция "Swing".

### **Ouantize**

**Swing . . . . . . . . . . . . . . . . . . . . . .[-300%...+300%]**

Используется для свингования ритма. Например, с помощью этого параметра можно добиться ощущения "раскачивания" жесткого 16-дольного "квадрата".

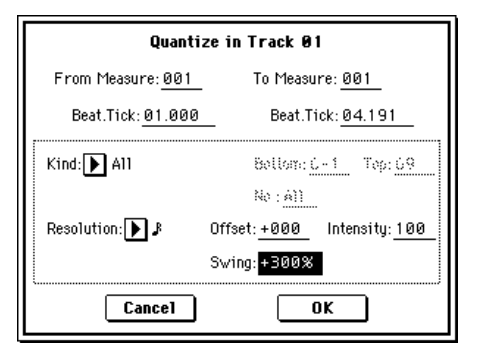

При отличных от 0% значениях ноты. соответствующие четным долям с учетом выбранной установки параметра "Resolution" смешаются, создавая ошущение свингования. Если выбрать значение 100%, то эти ноты перемещаются к следующим долям на 1/3 длительности, определенной с помощью параметра "Resolution". При 300% ноты четных долей устанавливаются точно в позиции следующих нечетных.

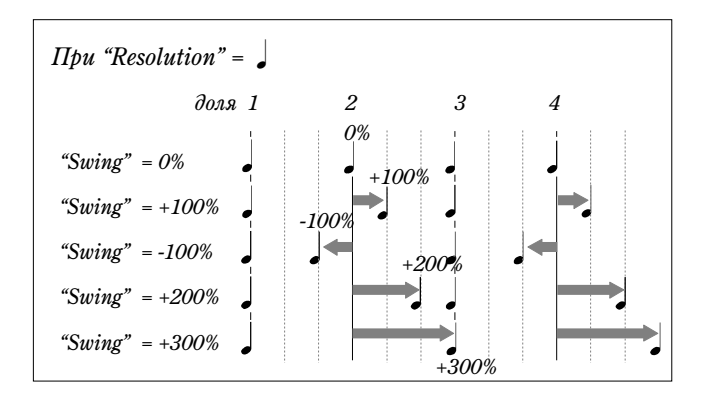

### Copy From Combi (Copy From Combination)

В операционной системе версии 2.5 в команду "Copy From Combi" добавлена опция "Auto Adjust Arp setting for Multi REC". При выполнении команды на треки копируются установки только реально используемых тембров комбинации. Соответствующим образом изменяется описание команды "Copy From Combi" (0-1E).

#### 031Е: Copy From Combi (Copy from Combination)

Команда используется для копирования данных выбранной комбинации в установки текущей песни. В операции копирования участвуют только реально используемые в комбинации тембры.

- 1) Выберите команду "Copy From Combi". Раскроется диалоговое окно.
- 2) С помощью параметра "Combination" выберите комбинациюисточник, установки которой необходимо скопировать.
- 3) Если **отметить** опцию "with Effects", то наряду с другими параметрами комбинации будут скопированы также установки эффектов разрывов, мастер-эффектов и мастер-эквалайзера.
- 4) С помощью параметра "То" выберите треки, на которые будут копироваться установки комбинации  $(1 - 8)$  или  $(9 - 16)$ .

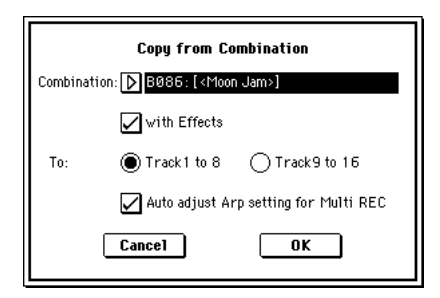

- 5) Если на предыдущем шаге параметр "То" был установлен в значение  $1 8$ , то становится доступной опция "Auto adjust Arp setting for Multi REC", позволяющая настраивать MIDI-каналы определенных треков и по необходимости добавлять новые треки, гарантируя тем самым, что звук при воспроизведении будет идентичен тому, который был во время выполнения мультитрековой записи при включенном арпеджиаторе.
- $\mathcal{L}_{\text{D}}$  Эти установки применяются в соответствии с состоянием ARPEGGIATOR [ON/OFF], определенном в **режиме комбинации. Если в комбинации-источнике арпеджиатор отключен, то соответственно он**  $\rho$ тключается и в песне. Для того, чтобы в песне арпеджиатор устанавливался во включенное состояние, перед выполнением команды "Copy from Combi" необходимо сохранить в память комбинацию  $c$  включенным арпеджиатором.

Если эта опция отмечена, то соответствующим образом настраиваются MIDI-каналы треков и производятся другие регулировки. Также автоматически определяются установки "Multi REC" (0-7а) и "PLAY/MUTE/REC" (0-1к, 2к). Более того, выбирается опция "Recording Setup" OverWrite (0-7a). Не забывайте о том, что при выборе новой песни автоматически установленные опции "Multi REC" и "PLAY/MUTE/REC" при выборе новой песни инициализируются.

- ✍ *Áîëåå ïîäðîáíî óñòàíîâêè, çàäåéñòâîâàííûå â ýòîì ïðîöåññå, îïèñàíû íà ñòðàíèöå <5>. Îíè îïðåäåëÿþòñÿ àâòîìàòè÷åñêè. çàâèñèìîñòè îò êîíêðåòíûõ çíà÷åíèé óñòàíîâîê êîìáèíàöèè-èñòî÷íèêà, ìîæåò*  $n$ отребоваться произвести дополнительную корректировку значений параметров треков.
- 6) Пля выполнения операции копирования нажмите на кнопку **ОК**, для отмены на кнопку **Cancel**. При выполнении команды установки текущей песни стираются и замещаются соответствующими значениями комбинации-источника.

#### Установки, определяемые автоматически при включенной опции "Auto Adjust Arp setting for Multi REC"

Если выполнить команду "Copy From Combi" с неотмеченной опцией "Auto Adjust Arp setting for Multi REC" и произвести запись в секвенсер в мультитрековом режиме с включенным арпеджиатором, то при последующем воспроизведении полученной секвенции она может звучать не так, как во время записи.

Это происходит в силу следующей причины. Исполнение по нескольким трекам, настроенным на один и тот же MIDI-канал, во время записи объединяется в единый поток данных. Таким образом, если во время записи у одного из таких треков включен арпеджиатор, то генерируемые им данные объединяются с данными, исполняемыми вручную по другим каналам. Следовательно при их последующем воспроизведении арпеджиаторные данные будут воспроизводиться по всем трекам, настроенным на этот канал (если "Status" = **INT**).

Для того, чтобы избежать этого, можно настроить трек, управляющий арпеджиатором, на отдельный MIDI-канал.

- ✍ *Åñëè ïðè âûïîëíåíèè êîìàíäû "Copy From Combi" îòìåòèòü îïöèþ "Auto adjust Arp setting for Multi* REC", то эти настройки производятся автоматически. Стандартно используют именно этот режим.  $B$  этом случае отпадает необходимость корректировок, описанных ниже.
- Установки "Arpeggiator Assign" и "Arpeggiator Run" А и В ñòðàíèöû Sequencer P7: Arpeggiator, Setup T01 — 08

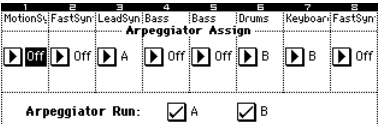

• Установки "MIDI Channel" страницы Sequencer P2: Trk Param, MIDI Ch T01 — 08

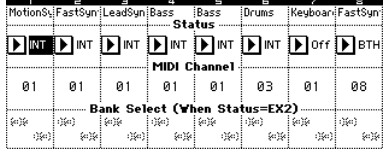

Если отмечены опции "Arpeggiator Run" А и В, и на трек назначен арпеджиатор, проверьте — установлен ли параметр "MIDI Channel" в значение, отличное от  $01$ .

✍ *Íèæå ðàññìàòðèâàåòñÿ ñëó÷àé, êîãäà â êà÷åñòâå ãëîáàëüíîãî MIDI-êàíàëà (Global P1: MIDI "MIDI Channel"*) выбран канал **01**.

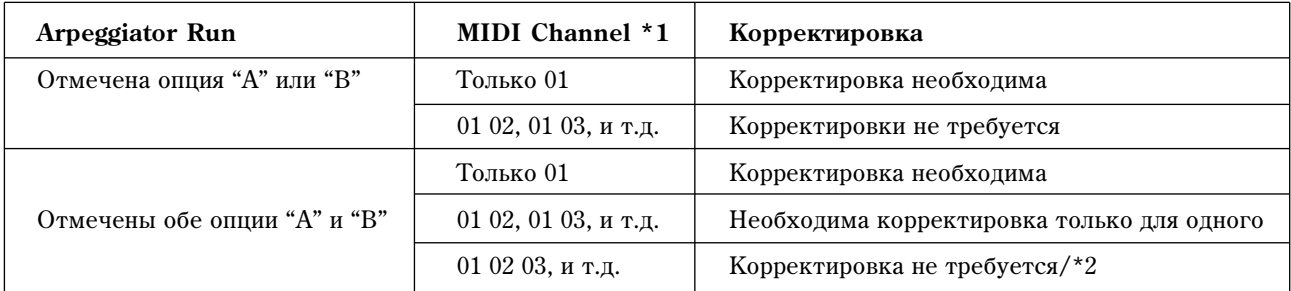

- \*1 Если "MIDI Channel" = 01 для нескольких треков, среди которых тот, который работает с арпеджиатором, то используется строка "Только 01". Если пля треков, работающих с арпелжиатором. "MIDI Channel" = 01, а для остальных выбран другой MIDI-канал, то используется строка "01 02, 01 03, и т.д.". Если для треков, работающих с арпеджиатором, "MIDI Channel" = 01, а для остальных выбраны другие MIDI-каналы, то используется строка "01 02 03, и т.д.".
- \*2 Корректировка необходима, если треки, назначенные на арпеджиатор, используют канал 01 ( "MIDI Channel" = 01). Кроме того, это может потребоваться в том случае, если оба арпеджиатора настроены на один и тот же MIDI-канал.

#### $\bullet$  *В* зависимости от установок комбинации-источника, параметры треков возможно придется *îòêîððåêòèðîâàòü.*

Приведенные выше примеры экранов дисплея соответствуют копированию комбинации B086: [<Moon Jam>] с ïîìîùüþ êîìàíäû "Copy From Combi" ñ **íåîòìå÷åííîé** îïöèåé "Auto adjust Arp setting for Multi REC".

Выполните процедуру, описанную на странице <4> и проанализируйте полученный результат. Более подробно установки арпеджиатора для комбинации описаны в руководстве "Основное руководство".

Используя полученные установки в качестве примера, можно определить необходимость проведения дополнительных корректировок, и если это так — то какие параметры конкретно необходимо молифицировать.

В рассматриваемом примере **отмечены** обе опции "Arpeggiator Run" А и В и на управление арпеджиаторами назначены каналы 01 и 03 ("MIDI Channel" для арпеджиаторных треков установлены в 01 и 03). В этом случае необходимо откорректировать установки одного из арпеджиаторов. Если этого не сделать, то при мультитрековой записи данные треков 01, 02, 03, 04 и 05, настроенных на один и тот же MIDI-канал объединятся с данными арпеджиатора А. В результате воспроизведение записанной секвенции будет отличаться от звука, который был во время записи. (Для управления арпелжиатором В используется фиктивный трек 07).

- 1) Для того, чтобы данные, генерируемые арпеджиатором А для сольного синтезаторного тембра (тембр T03), выделить в отдельный поток, можно выбрать для тембра Т03 другой MIDI-канал. Перейдите к странице Sequencer P2: Trk Param, MIDI Ch T01 — 08 и установите параметр "MIDI Channel" для тембра Track 03 в значение 02.
- 2) Далее необходимо определить установки, определяющие условия запуска арпеджиатора А. Перейдите к странице Sequencer P2: Trk Param, MIDI Ch T01 — 08 и произведите для трека 8 следующие установки: "Status" = Off и "MIDI Channel" = 01 (трек 8 становится фиктивным треком, управляющим запуском арпеджиатора А).
- 3) Перейдите к странице Sequencer P7: Arpeggiator, Setup T01 08 и назначьте трек 8 на арпеджиатор A.

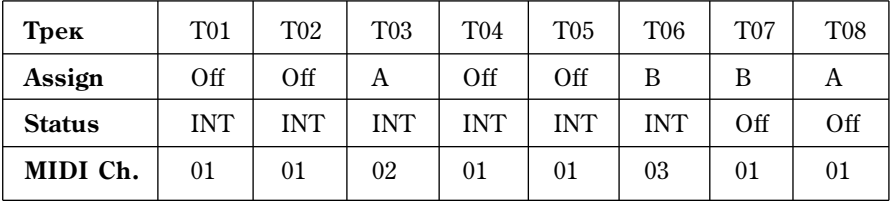

В результате должна получиться следующая картина.

На странице Sequencer P0: Play/REC, Preference установите "Track Select" (выбор трека) на любой из треков, настроенных на MIDI-канал 01. Отметьте опцию "Multi REC" и приступайте к мультитрековой записи.

Рассмотренный пример наглядно демонстрирует сколько времени может сэкономить новая опция "Auto adjust Arp setting for Multi REC".

## GM Initialize

В меню таких страниц, как Sequencer P0: Play/REC, добавлена команда "GM Initialize", облегчающая задачу создания секвенсерных треков формата GM.

#### Меню страницы

В меню страницы добавлена команда "GM Initialize" (0-1Л).

#### **01JI: GM Initialize**

Команда передает в секвенсер TRITON сообщение GM System On, которое инициализирует треки в формат GM (см. приведенную ниже таблицу).

- 1) Выберите команду "GM Initialize". Раскроется диалоговое окно.
- 2) Пля выполнения команлы нажмите на кнопку **ОК**, пля отмены на кнопку Cancel.

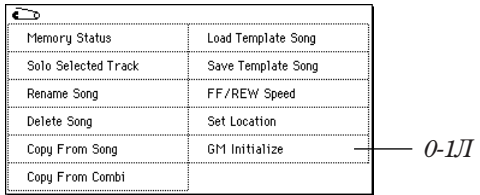

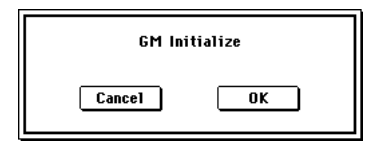

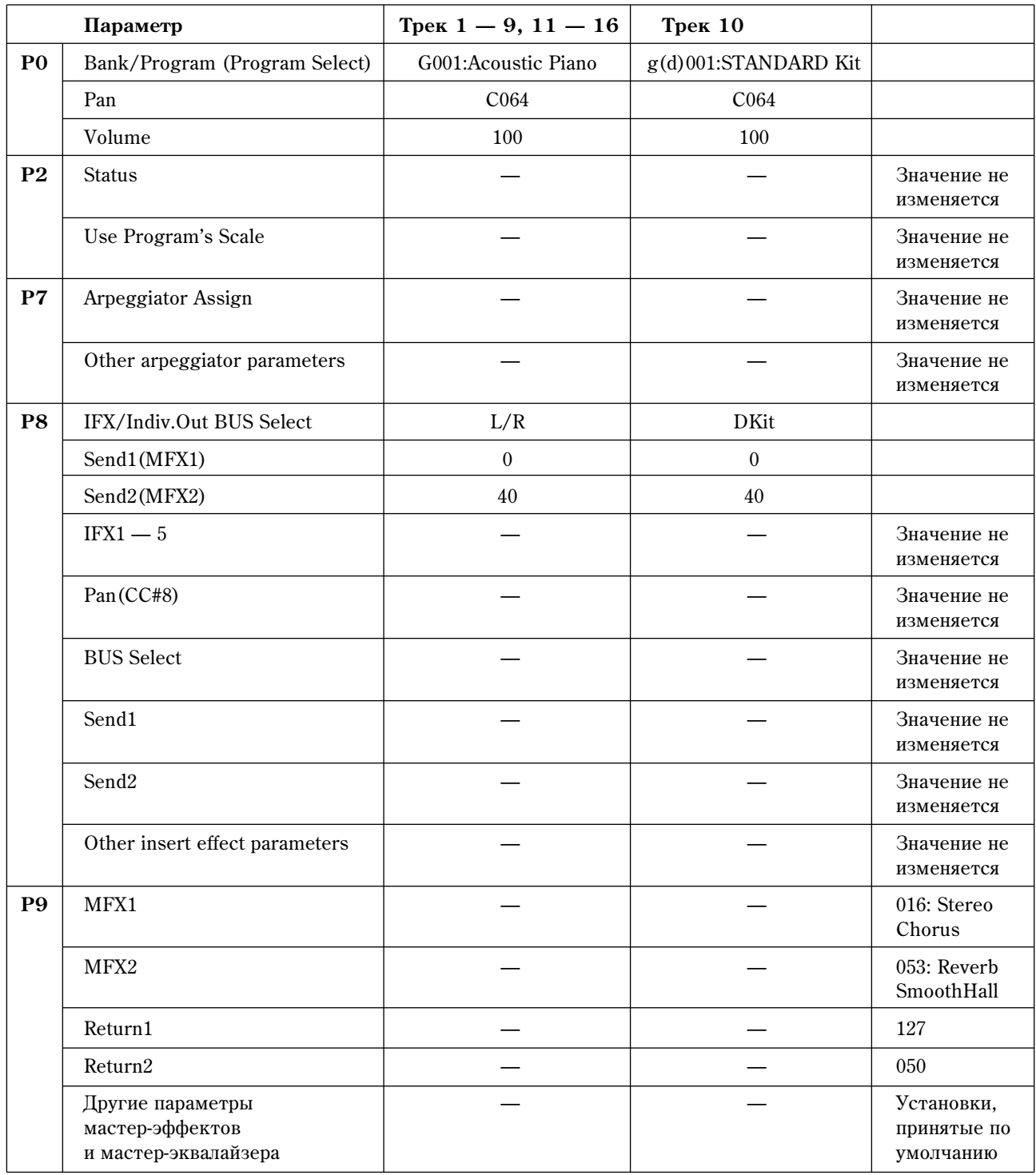

## Другие обновления

В режим секвенсера внесены следующие корректировки.

- При временном выходе из режима секвенсера и последующем возврате в него установка кнопки "LOCATE" не сбрасывается.
- Ранее записанные данные не пропадают даже в том случае, если во время записи полностью исчерпывается свободная память секвенсера.
- При временном выходе из режима секвенсера и последующем возврате в него установка "Multi REC" =  $On$ в **Off** не сбрасывается.

## Режим сэмплирования

### Time Slice

#### Save Samples & MS

Функция Time Slice позволяет автоматически генерировать секвенсерные данные и вставлять их в патерн или фразу RPPR, а также помещать на трек секвенсера.

Выполнив команду Time Slice для двух или более зацикленных ритмических сэмплов и в рамках функции RPPR назначив их на различные ноты, можно воспроизводить несколько ритмических циклов в одном и том же темпе, нажимая на соответствующие клавищи.

Кроме того, новая версия операционной системы позволяет определять начальный такт данных ("Start Measure"), размещаемых на треке.

В команде "Time Slice" (2-1Б) меню страницы Sampling P2: Loop Edit изменилась секция "Save with" диалогового окна Save Samples & MS (см. описание функции Time Slice операционной  $cu$ *системы версии 2.0)*.

Если при выполнении команды "Time Slice" (2-1Б) меню страницы Sampling P2: Loop Edit **отмечена** опция "Save with" Seq.Event диалогового окна Save Samples & MS, то при сохранении сэмплов и мультисэмпла создаются и записываются секвенсерные данные, которые управляют воспроизведением "нарезанных" сэмплов. Новая версия операционной системы позволяет определить формат создаваемых данных — данные трека или данные патерна. Если формируются данные патерна, то появляется возможность назначить их на функцию RPPR.

#### • Создание данных трека

Если нажата кнопка альтернативного выбора Track, расположенная справа от поля "Seq.Event", то создаются данные секвенсера.

С помощью параметров "Song", "Track" и "Meter" определите соответственно номер песни, номер трека и метр создаваемых данных.

Длина данных трека будет равна количеству тактов, вычисленному на основе значений параметров "Meter" и "Source BPM".

Данные трека располагаются начиная с такта "Start Measure" и повторяются столько раз, сколько определено с помощью параметра "Times".

Если отметить обе опции "Program" и "Seq.Event", установить параметр "Start Measure" в значение 001 и выполнить операцию сохранения, то установки "Bank/Program" и "Play Loop" (см. руководство "Установка *параметров*") определяются автоматически. Для параметров "Play Loop", "Track Play Loop" устанавливается в значение On, "Play Intro" — в Off, "Loop Start Measure" — в 001, а "Loop End Measure" — в соответствии с длиной данных трека, вычисленной на основе значений параметров "Meter" и "Source BPM").

Например, если созданы данные трека длиной четыре такта и была выполнена операция сохранения с "Start Measure" =  $001$   $\mu$  "Times" =  $002$ , то создается восемь тактов данных трека (4 такта х 2), которые располагаются, начиная с первого такта трека. В соответствии с установками "Play Loop", при воспроизведении трека такты  $1 - 4$  зацикливаются. Таким образом такты, начиная с пятого, не воспроизводятся. Для того, чтобы их воспроизвести, необходимо установить параметр "Track Play Loop" в çíà÷åíèå **Off**.

Если отметить обе опции "Program" и "Seq.Event", установить параметр "Start Measure" в значение, отличное от  $001$ , и выполнить операцию сохранения, то в начальную позицию такта, определяемого с помощью параметра "Start Measure", вставляется сообщение Program Change (выбор программы).

Например, если созданы данные трека длиной четыре такта и была выполнена операция сохранения с "Start Measure" =  $002$   $\mu$  "Time" =  $002$ , то создается восемь тактов данных трека (4 такта х 2), которые располагаются, начиная со второго такта трека.

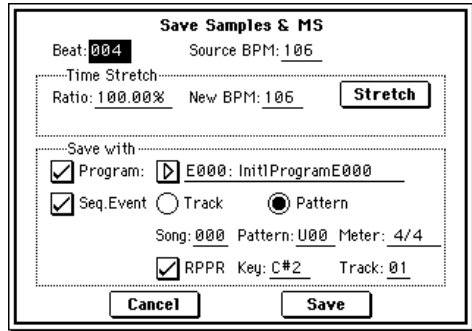

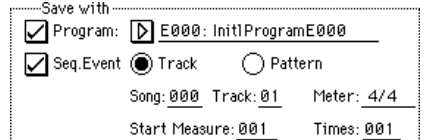

#### $G$  *При создании данных трека информация соответствующих тактов стирается. Данные трека,* расположенные за пределами вновь создаваемой области, не изменяются.

 $\mathbb{Z}_\mathbb{D}$  *Cmandapmno* **отмечают** обе опции "Program" и "Seq.Event". После того, как будет выполнена операция *ñîõðàíåíèÿ, ìîæíî çàãðóçèòü ðåæèì ñåêâåíñåðà, âûáðàòü ïåñíþ, à çàòåì — âîñïðîèçâåñòè äàííûå,* полученные в результате выполнения команды.

#### • Создание данных патерна

Если нажата кнопка **Pattern** альтернативного выбора, расположенная справа от поля "Seq.Event", то создаются данные патерна.

С помощью параметров "Song", "Track" и "Meter" определите соответственно номер песни, номер патерна и метр созлаваемых панных.

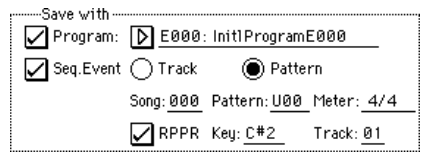

Длина данных патерна будет равна количеству тактов, вычисленному на основе значений параметров "Meter" è "Source BPM".

Если **отметить** опцию "RPPR", то при сохранении данных патерн назначается на функцию RPPR. С помощью параметров "Key" и "Track" выберите для патерна ноту и трек соответственно.

- $\mathbb{Z}_D$  *Cmandapmno* **отмечают** опции "Program", "Seq.Event" и "RPPR". После того, как будет выполнена *îïåðàöèÿ ñîõðàíåíèÿ, ìîæíî çàãðóçèòü ðåæèì ñåêâåíñåðà, âûáðàòü ïåñíþ è ïàòåðí, à çàòåì âîñïðîèçâåñòè äàííûå, ïîëó÷åííûå â ðåçóëüòàòå âûïîëíåíèÿ êîìàíäû. Åñëè îòìå÷åíà îïöèÿ "RPPR", òî* патерн можно воспроизвести с помощью соответствующей клавиши.
- $\clubsuit$ <sup>†</sup> *В* зависимости от установки адреса окончания сэмпла, результирующее количество тактов может *óâåëè÷èòüñÿ è àäåêâàòíî çàöèêëèòü åãî íå ïîëó÷àåòñÿ. ýòîì ñëó÷àå ìîæíî ïåðåîïðåäåëèòü çíà÷åíèå* napamempa "Length" секции "Pattern Parameter" (Sequencer 6-1В, см. руководство "Установка *ïàðàìåòðîâ").*
- $\mathbb{Z}$  *Для данных трека или патерна, созданных при "Seq.Event"/"Start Measure" = 001, значение параметра "Tempo" (Sequencer 0-1â, ñì. ðóêîâîäñòâî "Óñòàíîâêà ïàðàìåòðîâ") îïðåäåëÿåòñÿ óñòàíîâêîé "Source BPM", а при использовании функции Time Stretch — установкой "New BPM".*

*Åñëè òðåê ñîçäàí ïðè "Start Measure" = 001 è ñîáûòèå ñìåíû òåìïà èìååòñÿ òîëüêî â íà÷àëå ìàñòåðòðåêà, òî åãî çíà÷åíèå ñîâïàäàåò ñ âåëè÷èíîé ïàðàìåòðîâ "New BPM" èëè "Source BPM".*

 $\bullet$  *Ecau coxpanumь данные в песню уже содержащую данные, и в которой задан другой метр, то* аоспроизведение не будет соответствовать оригинальному сэмплу. В этом случае необходимо  $coom$ еетствующим образом откорректировать значение метра на мастер-треке.

#### Использование команды Time Slice для "расчленения" сэмпла и его воспроизведения в режиме секвенсера

Функция Time Slice позволяет на основе анализа атак бочки, малого барабана и других ударных инструментов ритмического цикла (зацикленный сэмпл, содержащий патерн ударных) "расчленять" сэмпл в соответствующих местах. Результирующие сэмплы можно автоматически включать в состав мультисэмплов и программ. Кроме того, в режиме секвенсера автоматически могут формироваться данные, позволяющие используя отдельные сэмплы воссоздавать звук оригинального сэмпла.

Ниже описано несколько примеров использование "нарезанных" сэмплов в режиме секвенсера.

- Модификация темпа нескольких сэмплов ритмических циклов, каждый из которых записан в своем темпе, без изменения частоты воспроизвеления.
- Управление темпом в реальном режиме времени без изменения частоты воспроизведения.

Ниже рассматривается пример выполнения команды Time Slice в режиме секвенсера, а затем использования полученных данных для воспроизведения сэмпла ритмического цикла.

Для эксперимента необходим сэмпл ритмического цикла, содержащий ударные и т.д. Запишите сэмпл в TRI-TON или загрузите соответствующие данные с гибкого диска в режиме работы с диском. Для начала

попытайтесь записать монофонический ритмический сэмпл на 4/4 с явно выраженными долями. В данном примере рассматривается сэмпл ритмического цикла с темпом 120 BPM.

- 1) Перейдите к странице P2: Loop Edit.
- 2) В поле "Sample" в качестве темпа сэмпла ритмического цикла выберите значение 120 BPM.
- ✍ *Çàïóñòèòå ñýìïë è ïðîâåðüòå òî÷íîñòü âîñïðîèçâåäåíèÿ â òî÷êå çàöèêëèâàíèÿ. Ïðè âîçíèêíîâåíèè êàêèõ-ëèáî ïðîáëåì* nepeйдите на страницу P2: Loop Edit, откорректируйте значения параметров "Start" (координаты начала цикла) и <sup>"</sup>End" (координаты окончания цикла) и выполните команду *"Truncate" (ñì. ðóêîâîäñòâî "Îñíîâíîå ðóêîâîäñòâî").*
- 3) Выберите из меню страницы команду "Time Slice". Раскроется диалоговое окно Set Sample Tempo.
- 4) Определите темп и метр сэмпла.

Если темп (ВРМ — число ударов в минуту) заранее известен, то установите в соответствующее значение параметр "Source BPM". В противном случае определите значение "Beat", а темп вычислится

автоматически. В рассматриваемом примере темп известен. Поэтому можно установить параметр "Source BPM" â çíà÷åíèå **120**.

5) Нажмите на кнопку ОК.

Оригинальный сэмпл "нарежется" на несколько сэмплов и раскроется диалоговое окно.

При игре на клавиатуре инструмента ноте С2 соответствует оригинальный сэмпл, а нотам D2 и выше — "нарезанные" сэмплы.

Прослушивая каждый из "нарезанных" сэмплов, корректируйте значение параметра "Sensitivity", чтобы наиболее оптимально выделить каждый из инструментов ударных или перкуссии.

В некоторых случаях добиться этого только с помощью установки "Sensitivity" невозможно. Так, если атака следующего сэмпла накладывается на окончание предыдущего или в одном сэмпле воспроизводится два звука, то необходимо провести дополнительное редактирование.

- ✍ *Äëÿ ðåäàêòèðîâàíèÿ, óäåðæèâàÿ íàæàòîé êíîïêó [ENTER], âûáåðèòå "Index", íàçíà÷åííûé íà íîòó,*  $y$ становки которой необходимо отредактировать. Соответствующая часть волновой формы сэмпла *îòîáðàçèòñÿ â èíâåðñíîì öâåòå. Çàòåì ìîæíî îòêîððåêòèðîâàòü óñòàíîâêè "Start" è "End", ðàçäåëèòü èëè îáúåäèíèòü ñýìïëû ñ ïîìîùüþ êîìàíä Divide è Link ñîîòâåòñòâåííî.*
- 6) Нажмите на кнопку Save.

Раскроется диалоговое окно Save Samples & MS.

Его можно использовать для сохранения "нарезанных" сэмплов и мультисэмпла.

Одновременно можно произвести установки, определяющие какая программа будет использовать сэмплы й мультисэмпл, а также приемник данных в режиме секвенсера (трек или патерн), который предназначен для воспроизведения сэмпла ритмического цикла.

• Создание данных на треке

**Отметьте** опции "Program" и "Seq.Event"

Program: **E101**

Track: **On**

Song: **000**, Track: **01**, Meter: **4/4**

Start Measure: **001**, Time: **008**

Для сохранения произведенных установок нажмите на кнопку Save. Произойдет переход к диалоговому окну, описанному на шаге "5)".

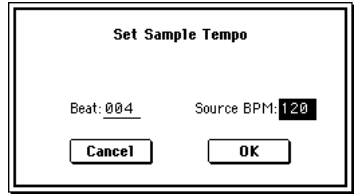

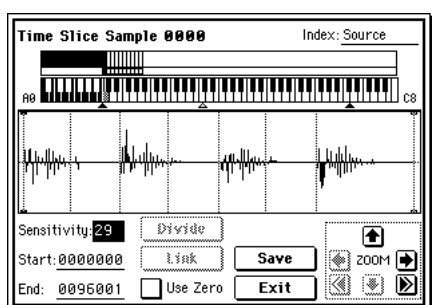

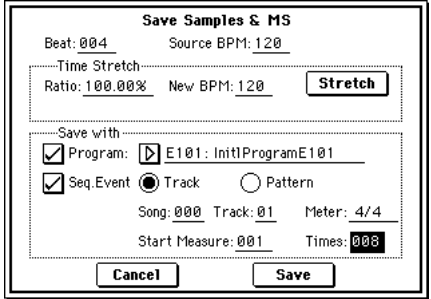

#### Создание данных в патерне

Для помещения данных в патерн нажмите еще один раз на кнопку Save, чтобы перейти к диалоговому окну Save Samples & MS.

**Отметьте** опции "Program" и "Seq.Event"

Program: **E102**

Pattern: **On**

Song: **001**, Pattern: **U00**, Meter: **4/4**

RPPR: **On** (отмечено), Key: **C#2**, Track: 01

Для сохранения произведенных установок нажмите на кнопку Save. Произойдет переход к диалоговому окну, описанному на шаге "5)".

- 7) Для возврата к экрану, описанному на шаге "2)", нажмите на кнопку **Exit**.
- 8) Для перехода в режим секвенсера нажмите на кнопку [SEQ] и óñòàíîâèòå ïàðàìåòð "Song Select" â çíà÷åíèå **000**.

Ланные песни, выбранной на шаге "6)", автоматически устанавливаются следующим образом.

- Страница Р0: Play/REC Song: **000**, Meter: **4/4**, Tempo: **120**
- Страница Р0: Play/REC, Program T01 08 Track01 Program: **E101**
- Страница Р0: Play/REC, PlayLoop T01 08 Track01 Track Play Loop: **On** Loop Start Measure: **001** Loop End Measure: **001**
	- Play Intro: **Off**

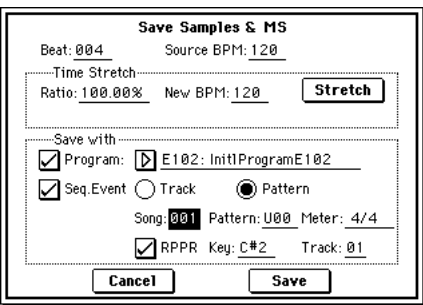

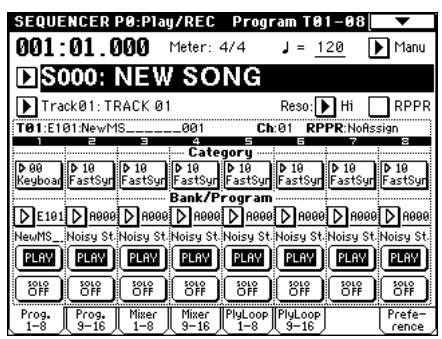

- ✍ *Åñëè ïðè ñîçäàíèè äàííûõ òðåêà ïàðàìåòð "Start Measure" óñòàíîâëåí â çíà÷åíèå, îòëè÷íîå îò 001, òî* nabamembы и программы страницы P0: Play/REC, PlayLoop T01 — 08 автоматически не *óñòàíàâëèâàþòñÿ (ïàðàìåòð "Track Play Loop" óñòàíàâëèâàåòñÿ â çíà÷åíèå Off, è â íà÷àëüíîé ïîçèöèè òàêòà "Start Measure" ôîðìèðóåòñÿ ñîîáùåíèå ôîðìàòà Program Change).*
	- Страница Р5: Track Edit, Track Edit Track01: панные трека: 8 тактов ( $D2 - D$

При нажатии на кнопку SEQUENCER [START/STOP] запускается воспроизведение. В соответствии с установкой "Play Loop" зацикливается первый такт.

В качестве эксперимента попробуйте установить параметр " (Тетро)" в значение 100. Обратите внимание, что несмотря на то, что темп воспроизведения изменился, частота осталась прежней.

- Measure: 001  $Index:00000$ Event Edit Track 01 M: 001 # 000 Meter: 4/4 星 |m:001 #001 BT: 01.000 D2 V: 127 L:000.063 мая # яя? L:000.032 Ім∙аат #аах BT: 01.095 E2 V: 127 L:000.097 |m:001 #004 BT:02.000 F2 V:127 L:000.063 Iм аат # аа<del>л</del> BT: 02.063 F#2 V: 127 L:000.031 M:001 #006 BT: 02.094  $V: 127$ L: 000.064 **HABBET** Cemi  $Done$
- ✍  *ñëó÷àå íåêîððåêòíîãî âîñïðîèçâåäåíèÿ äîëåé ñýìïëà ðèòìè÷åñêîãî öèêëà èëè âîçíèêíîâåíèè øóìà ïðè èçìåíåíèè òåìïà îáðàòèòå âíèìàíèå íà òî÷íîñòü "ðàñ÷ëåíåíèÿ" ñýìïëà íà øàãå "5)". Ïîïûòàéòåñü îòêîððåêòèðîâàòü óñòàíîâêè "íàðåçêè" ñýìïëà.*
- **∉** *Внекоторых случаях при замедленном воспроизведении звук может становиться неестественным. Это îáóñëàâëèâàåòñÿ ïàóçàìè ìåæäó ñýìïëàìè. Ñîîòâåòñòâåííî ïðè âîñïðîèçâåäåíèè â óñêîðåííîì òåìïå* лежду "нарезанными" сэмплами могут возникать помехи. Для того, чтобы не сталкиваться с этими *nboблемами, устанавливайте Stretch "New BPM" или "Ratio" на шаге "6)" в соответствии с темпом, в*  $k$ отором сэмпл будет воспроизводиться. При выполнении команды Time Stretch соответствующим *îáðàçîì êîððåêòèðóåòñÿ äëèíà êàæäîãî èç "íàðåçàííûõ" ñýìïëîâ.*
- 9) Óñòàíîâèòå "Song Select" (âûáîð ïåñíè) â **001**. Данные песни, выбранной на шаге "6)", автоматически устанавливаются слепующим образом.
	- Страница Р0: Play/REC Song: **001**, Meter: **4/4**, Tempo: **120**, RPPR: **On**
	- Страница P0: Play/REC, Program T01 08 Track01 Program: **E102**
	- Страница P6: Pattern/RPPR, RPPR Setup Key: **C#2**, Assign: **On**,

Pattern: **User**, **U00**, Track: **Track01**

Панные патерна: 1 такт ( $D2 - D$ 

Для запуска воспроизведения патерна U00 нажмите на странице P6: Pattern/RPPR, Pattern Edit на кнопку SEQUENCER [START/STOP].

Если взять на клавиатуре инструмента ноту С#2, нахолясь на странице P6:Pattern/RPPR, RPPR Setup, то функция RPPR запустит воспроизведение патерна U00.

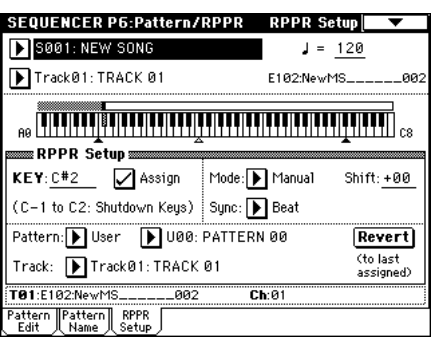

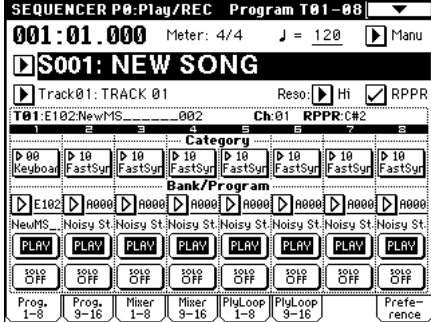

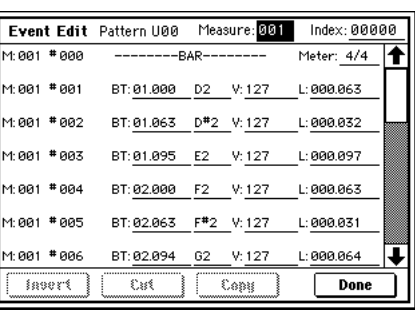

Также как и на шаге "8)" можно корректировать темп воспроизведения, не изменяя частоты.

### Count Down REC Metronome

### Направление сигнала метронома на дополнительные выходы (033В: Count Down REC Metronome)

В "0-3В: Count Down REC Metronome" при сэмплировании в ручном режиме можно включать обратный отсчет, позволяющий синхронизировать начало записи. В операционной системе версии 2.5 эта опция модернизирована. Теперь сигнал метронома можно направлять на один из дополнительных выходов инструмента (параметр "Bus (Output) Select").

Åñëè "Count Down REC" *(ñì. ðóêîâîäñòâî "Óñòàíîâêà ïàðàìåòðîâ")* óñòàíîâëåí â **4**, **8**, **3** èëè **6**, òî íàçíà÷åíèå аыхода метронома (параметр "Bus (Output) Select") на один из дополнительных выходов (1, 2, 3, 4) позволяет не отключать его сигнал даже после запуска процесса сэмплирования. Это удобно, когда необходимо отсэмплировать фразу в темпе, соответствующем темпу песни.

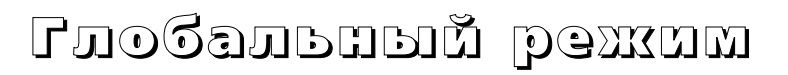

## GLOBAL P1: MIDI

На страницу Global P1: MIDI, MIDI Setup *(см. руководство "Установка параметров")* добавлен параметр "Receive Ext. Realtime Commands".

#### **Receive Ext. Realtime Commands**

Поле не отмечено: если параметр "MIDI Clock" установлен в **External MIDI** или **External PCI/F**, то универсальные MIDI-сообщения и сообщения реального времени (положение указателя воспроизведения, запуск, продолжение воспроизведения, останов) со входов MIDI IN и То Host не принимаются. Обратите внимание на то, что сообщения выбора песни (Song Select) продолжают приниматься.

**∉** *Установка используется для того, чтобы предотвратить íåæåëàòåëüíóþ èíèöèàëèçàöèþ ïàðàìåòðîâ ïåñíè TRITON ïîä âîçäåéñòâèåì ñîîáùåíèé, ïðèíèìàåìûõ îò âíåøíåãî MIDI-секвенсера.* 

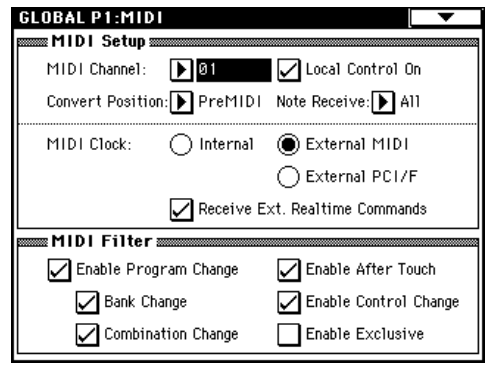

Поле не отмечено: универсальные сообщения, включая выбор песни (Song Select), и сообщения реального времени, принимаются.

#### ✪ *Óñòàíîâêà íåäîñòóïíà, åñëè ïàðàìåòð "MIDI Clock" = Internal.*

## GLOBAL P2: Controller

#### Foot Switch Assign

На страницу Global P2: Controller добавлен параметр "Foot Switch Assign" *(см. руководство "Установка ïàðàìåòðîâ")*.

М**IDI** Если выбрана функция, связанная с контроллерными сообщениями СС#, то при каждом нажатии/отпускании ножного переключателя генерируются управляющие MIDI-сообщения со значениями **127** (On) и 0 (Off).

**JS+Y (CC#01), JS-Y (CC#02)**: ножной переключатель управляет эффектом, который назначен на джойстик TRITON. Если ножной переключатель нажат, то это эквивалентно перемещению джойстика до упора от себя (+Y) или до упора на себя (-Y). При отпускании ножного переключателя джойстик "возвращается" в центральное положение.

Slider (CC#18): ножной переключатель управляет параметром, который назначен на слайдер [Value] музыкальной рабочей станции/сэмплера TRITON. Если ножной переключатель нажат, то это эквивалентно перемещению слайдера [Value] в состояние максимального значения. При отпускании ножного переключателя слайдер "устанавливается" на минимум.

**Knob 1...4, SW1, SW2**: ножной переключатель управляет параметром, который назначен на регулятор REALTIME CONTROLS  $[1] - [4]$  или кнопку  $[SW1]/[SW2]$ , которые расположены на лицевой панели инструмента. При каждом нажатии/отпускании ножного переключателя генерируются MIDI-сообщения, определенные в каждом из режимов с помощью параметров Realtime Control Knobs B-Assign "Knob 1B...Knob 4B" è Panel Switch Assign "SW1, SW2".

Тар Тетро: в режимах программы, комбинации, секвенсера или воспроизведения песни ножной переключатель используется для управления в реальном масштабе времени темпом арпеджиатора, секвенсера или воспроизведения файла формата SMF. Для этого необходимо несколько раз с соответствующей частотой нажать на ножной переключатель.

 $G$  *Управлять темпом с помощью ножного переключателя можно только в том случае, если в*  $coom$ еетствии с текущими установками доступен регулятор [TEMPO]. Например, если в режиме *ñåêâåíñåðà ïàðàìåòð "Tempo Mode" (ñì. ðóêîâîäñòâî "Îñíîâíîå ðóêîâîäñòâî") óñòàíîâëåí â çíà÷åíèå Auto, òî óïðàâëÿòü òåìïîì ñ ïîìîùüþ íîæíîãî ïåðåêëþ÷àòåëÿ íåâîçìîæíî.*

#### Foot Pedal Assign

На страницу Global P2: Controller добавлен параметр "Foot Pedal Assign" *(см. руководство "Установка ïàðàìåòðîâ")*.

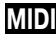

МЮ Если выбрана функция, использующая СС#, то при манипуляциях с педалью по MIDI передаются контроллерные сообщения со значениями  $1 - 127$ .

**JS+Y (CC#01), JS-Y (CC#02):** педаль имитирует работу джойстика TRITON.

**Slider (СС#18)**: пелаль имитирует работу слайлера [Value] TRITON.

**Knob 1...4, SW1, SW2**: педаль имитирует работу регуляторов REALTIME CONTROLS  $[1]$  —  $[4]$ , расположенных в секции REALTIME CONTROL музыкальной рабочей станции/сэмплера TRITON. При манипуляциях с педалью по MIDI передаются контроллерные сообщения, назначенные на эти регуляторы в каждом из режимов (параметры Realtime Control Knobs B-Assign "Knob 1B...Knob 4B").

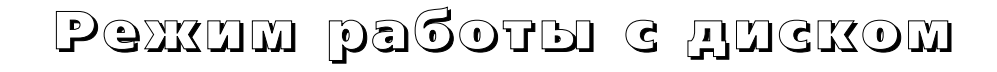

## Загрузка файлов ".PCG"/".SNG" музыкальной рабочей станции Karma или TRITON Le

Îïåðàöèîííàÿ ñèñòåìà âåðñèè **2.5** ïîçâîëÿåò çàãðóæàòü â TRITON ôàéëû ôîðìàòîâ ".PCG" è ".SNG", созданных с помощью музыкальной рабочей станции Karma (операционные системы версий 1.0 и 2.0) или на TRITON Le. Однако необходимо принимать во внимание приведенную ниже информацию.

- $G$  *Может нарушаться соответствие групп комбинаций или программ.*
- $\mathcal{Z}_{\mathbb{D}}$  *Обеспечивается полная совместимость с файлами ".MID" и ".EXL" музыкальной рабочей станции* Karma u *файлами ".KSC", ".KMP", ".KSF", ".MID", ".EXL", ".AIF", u ".WAV" TRITON Le. Файлы этих* типов можно загружать/сохранять с помощью внешних носителей информации.

### Параметры музыкальной рабочей станции Karma, игнорируемые в TRITON

#### 1. Функция KARMA

TRITON не поддерживает работу с функцией KARMA. Поэтому при загрузке программ, комбинаций и песен в виде файлов ".PCG" или ".SNG", созданных на музыкальной рабочей станции Karma, соответствующие установки игнорируются. Кроме того, при загрузке этих данных параметры, относящиеся к установкам арпеджиатора, инициализируются в значения, принятые по умолчанию.

Если в режиме работы с диском нажать на кнопку Open, чтобы открыть файл ".KGE", созданный в рамках операпионной системы версии 2.0 музыкальной рабочей станции Karma, то пиректории данных GE и шаблона экран не выводятся, даже если они реально существуют.

#### 2. Параметр "Tone Adjust" режима секвенсера

Параметр "Tone Adjust" определенный в рамках операционной системы версии 2.0 музыкальной рабочей станции Karma, не загружается.

#### 3. Параметры глобального режима

- Установка **Auto** параметра "MIDI Clock" операционной системы версии 2.0 музыкальной рабочей станции Karma трансформируется в **EXT**.
- Установки **KARMA RTC Knob 1...KARMA Chord Trigger 4** параметра "Foot Switch Assign" операционной системы версии 2.0 музыкальной рабочей станции Каrma трансформируются в ОFF.
- Установки КАRMA RTC Knob 1... KARMA RTC Knob 8 параметра "Foot Pedal Assign" операционной системы версии 2.0 музыкальной рабочей станции Каrma трансформируются в ОFF.
- Установка "S/S Out P/C" операционной системы версии 2.0 музыкальной рабочей станции Karma сохраняется в составе внутренних данных. Тем не менее, она игнорируется.
- Установка "Auto KARMA Program" интерпретируется как параметр "Auto Arpeggiator Program".
- Установка "Auto KARMA Combi" интерпретируется как параметр "Auto Arpeggiator Combi".
- Параметры Audio Input устанавливаются в значения, принятые по умолчанию.

### Параметры, доступные в TRITON Le, но игнорируемые в TRITON

#### 1. Эффекты разрывов

Параметры эффектов разрывов Insert effect (IFX) режимов комбинации, программы, секвенсера и воспроизведения песни интерпретируются как параметры IFX1. Параметры IFX2...IFX5 устанавливаются в значения, принятые по умолчанию.

#### 2. Наборы ударных

Íàáîðû óäàðíûõ **00** — **15 (INT)** çàãðóæàþòñÿ â **00** — **15 (A/B)**, à **16** — **23 (User)** — â **16** — **23 (C)**.

#### 3. Арпеджиаторные патерны

Àðïåäæèàòîðíûå ïàòåðíû **U000** — **199 (INT)** çàãðóæàþòñÿ â **U000** — **199 (A/B)**, à àðïåäæèàòîðíûå ïàòåðíû **U200** — **215 (User)** — â **U200** — **215 (C)**.

#### 4. Функция прослушивания рифов

Поскольку TRITON не поддерживает работу функции прослушивания рифов (Audition Riff), то при загрузке файла ".PCG", созданного на TRITON LE, ее параметры игнорируются.

### Совместимость по данным

Операционная система версии 2.5 поддерживает работу со всеми форматами данных более ранних версий (2.1 и т.д.). Однако необходимо принимать в расчет следующие замечания.

### Параметры, доступные в версии 2.5, но игнорируемые в версии 2.1 и более ранних

#### 1. Параметр "Receive Ext. Realtime Commands" глобального режима

#### • Версия 2.5 → версия 2.1 и более ранние

Операпионная система 2.1, а также более ранние версии, сохраняют этот параметр в качестве внутренних данных. Однако на работу инструмента он не влияет. Если сохранить состояние инструмента в виде файла ".PCG", то она будет записана на диск.

#### • Версия 2.1 и более ранние → версия 2.5

Параметр устанавливается в значение, принятое по умолчанию (поле не отмечено).

#### 2. Установки "Foot Switch Assign" JS+Y CC#01)...Tap Tempo и "Foot Pedal Assign" JS+Y (CC#01)...Knob4 глобального режима, добавленные в операционную систему версии 2.5

#### • Версия  $2.5 \rightarrow$  версия  $2.1$  и более ранние

В операционной системе 2.1, а также более ранних версиях, параметр "Foot Switch Assign" устанавливается в значение Cue Repeat Control, а параметр "Foot Pedal Assign" — в значение MFX Send2 (CC#91).

✍ *Èíñòðóìåíòû TRITON/TRITONpro/TRITONproX ñîâìåñòèìû ïî äàííûì âñåõ ôîðìàòîâ ñ инструментами TRITON-Rack и TRITON STUDIO. Для обмена данными можно использовать внешние íîñèòåëè èíôîðìàöèè, íàïðèìåð, ãèáêèå äèñêè, ëèáî ïåðåäàâàòü èíôîðìàöèþ ïî MIDI â âèäå äàìïà èëè ñîîáùåíèé èçìåíåíèÿ çíà÷åíèé îïðåäåëåííûõ ïàðàìåòðîâ. Îäíàêî ïðè ýòîì íåîáõîäèìî ïîìíèòü î ðàçëè÷èÿõ â ñòðóêòóðàõ áàíêîâ è ïàðàìåòðîâ. Áîëåå ïîäðîáíî ýòè âîïðîñû ðàññìàòðèâàþòñÿ â ïîëüçîâàòåëüñêèõ ðóêîâîäñòâàõ ïî TRITON-Rack è TRITON STUDIO.*

### 031: Load

### "Load PCG(RAM) and Samples"

В меню страницы 0-1: Load добавлена команда "Load PCG(RAM) and Samples".

Команда "Load PCG(RAM) and Samples" загружает только те программы, наборы ударных, комбинации и песни файла ".PCG", которые используют сэмплы памяти RAM. Опция удобна, когда необходимо отредактировать программу, комбинацию или другой аналогичный объект, который построен на базе сэмплов RAM.

С помощью этой команды можно также загружать библиотеки сэмплов с CD, созданных в формате Korg TRI-TON сторонними производителями.

#### Меню страницы

В меню страницы 0-1: Load добавлена команда "Load PCG(RAM) and Samples  $(0-1\Gamma)$ ".

#### 031Г: Load PCG(RAM) and Sample

Команда "Load PCG(RAM) and Samples" загружает только те программы, наборы ударных, комбинации и песни файла ".PCG", которые используют сэмплы памяти RAM.

Ее можно выбрать при загрузке файла формата ".PCG". В диалоговом окне достаточно выбрать банк. При этом будут загружены только требуемые объекты. После загрузки происходит автоматическая настройка соответствия сэмплов и программ.

- 1) Выберите в окне директорий файл с расширением ".PCG".
- 2) Выберите команду Load PCG(RAM) and Sample. Раскроется ее диалоговое окно.

Эта команда доступна только в том случае, если выбран файл с расширением ".PCG".

3) Если вместе с файлом ".PCG" необходимо загрузить одноименный файл ".SNG", то **отметьте** опцию "Load \*\*\*\*\*\*\*\*.SNG too".

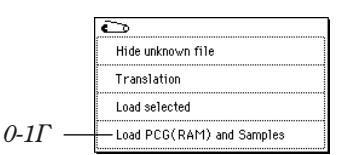

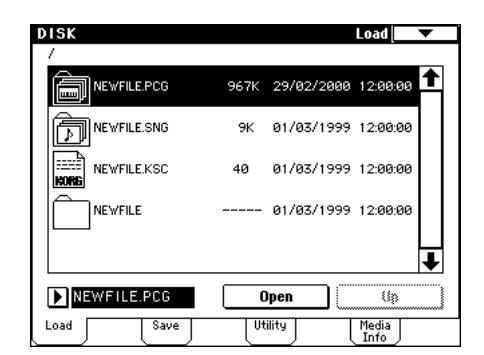

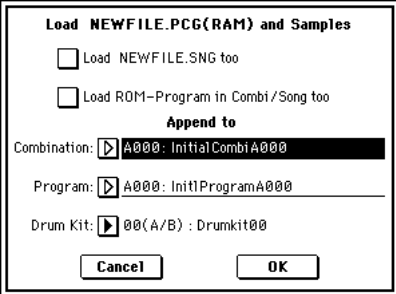

 $\mathbb{\mathbb{Z}}$  *Bmecme с файлом ".PCG" всегда загружается одноименный файл ".KSC". Если в текущей директории или*  $\partial$ иbектории более низкого уровня его нет, то загрузите его с помошью проиедуры, описанной в  $p$ уководстве "Установка параметров".

#### Объекты, загружаемые из файла ".PCG"

- 1. Набор ударных: набор ударных, у которого по крайней мере одна нота KEY "High/Low Drumsample Bank" (Global 5-1á/1â, *ñì. ðóêîâîäñòâî "Óñòàíîâêà ïàðàìåòðîâ"*) íàçíà÷åíà íà ñýìïë òèïà **RAM**.
- 2. Программа: любая программа, у которой параметр "Oscillator Mode" (Program 1-1a, *см. руководство "Óñòàíîâêà ïàðàìåòðîâ"*) óñòàíîâëåí â çíà÷åíèå **Drums** è ó êîòîðîé "Drum Kit" (Program 1-2ã, *см. руководство "Установка параметров"*) настроен на набор уларных, соответствующий описанному в пункте "1.".
- 3. Программа: любая программа, у которой параметр "Oscillator Mode" (Program 1-1a, см. руководство <sup>"</sup>Установка параметров") установлен в значение Single или Double и у которой по крайней мере один из тенераторов "OSC1/2 Multisample High/Low Bank" (Program 1-2a/26, см. руководство "Установка *параметров*") назначен на сэмпл типа RAM.
- 4. Комбинация: любая комбинация, в которой используется программа, подходящая под описания пунктов "2." или "3.".

#### Объекты, загружаемые из файла ".SNG"

1. Песня: песни, в которых параметр "Bank/Program" (Sequencer 0-1*н*, 2*н, см. руководство "Установка* параметров") настроен на программу, подходящую под описания пунктов "2." или "3." параграфа "Объекты, загружаемые из файла ".PCG""(см. выше), загружаются последовательно, начиная с последней существующей во внутренней памяти (см. описание опции "Select .SNG Allocation" на стр. <15>). Список песен не загружается.

После загрузки происходит автоматическая настройка следующих установок.

- Номера сэмплов RAM, используемых в мультисэмплах
- Номера сэмплов RAM, используемых в наборах ударных
- Номера сэмплов RAM, используемых в программах
- Номера наборов ударных, используемых в программах
- Банки/номера программ, используемых в комбинациях
- Банки/номера программ, используемых в песнях (если существуют события трека или патерна, то банки/номера внутри этих событий)
- 4) Определите значение параметра "Load ROM-Program in Combi/Song too".

**Поле отмечено**: вместе с программами, использующими сэмплы памяти RAM, загружаются программы комбинаций файла ".PCG" или песен файла ".SNG", которые используют данные памяти ROM. Эта установка используется в том случае, если загружаются комбинации или песни, допускающие использование как пользовательских, так и пресетных (начальных) программ.

✍ *Çàãðóæàþòñÿ âñå ïðîãðàììû (èñïîëüçóåìûå â çàãðóæàåìûõ êîìáèíàöèÿõ è ïåñíÿõ), êîòîðûå èñïîëüçóþò*  $n$ *amamb ROM.* 

#### $\bf{G}$  *Программы банка F не загружаются.*

**Поле не отмечено**: из файлов ".PCG" (комбинации) или ".SNG" (песни) загружаются только программы. использующие сэмплы памяти RAM. Если наряду с пресетными программами используются программы, основанные на сэмплах памяти RAM, то эту опцию обычно не используют.

- 5) В поле Append to "Combination:" выберите банк-приемник и номер комбинации. При выполнении команды в банк, определенный здесь, загружаются только те комбинации, которые соответствуют произведенным установкам. Комбинации загружаются последовательно, начиная с указанного здесь номера.
- $\bullet$  *Если в результате загрузки банк и номер комбинации превысили значение D127, то процесс* **автоматически завершается.**

6) В поле Append to "Program:" выберите банк-приемник и номер программы. При выполнении команды в банк, определенный здесь, загружаются только те программы, которые соответствуют произведенным установкам. Программы загружаются последовательно, начиная с указанного здесь номера.

#### $\odot$  *<u><i>Ecau в результате загрузки банк и номер программы превысили значение E127, то процесс*</u> **автоматически завершается.**

- 7) В поле Append to "Drum Kit:" выберите банк-приемник и номер набора ударных. При выполнении команды в банк, определенный здесь, загружаются только те наборы ударных, которые соответствуют произведенным установкам. Наборы ударных загружаются последовательно, начиная с указанного здесь номера.
- $\bullet$  *Ecau в результате загрузки банк и номер набора ударных превысили значение 63 (User), то процесс* **автоматически завершается.**
- **<u>Э** *В результате выполнения операции загрузки содержимое банка-приемника, начиная с выбранного*</u> <u>номера, перезаписывается. Если там находятся нужные данные, то их предварительно необходимо</u>  $i$ <sub>0</sub> *coxpanumь. Для этого можно воспользоваться одной из команд "Save All" или "Save PCG".*
- 8) Для выполнения операции загрузки нажмите на кнопку **ОК**, для отмены на кнопку **Cancel**.

### Select .SNG Allocation

В диалоговое окно, которое раскрывается при выборе "Load .PCG", "Load .SNG" или "Load .KSC" добавлено поле "Select .SNG Allocation".

Параметр "Select .SNG Allocation" определяет порядок размешения данных песни во внутренней памяти при загрузке файла ".SNG".

Если выбрана команда "Load .PCG", то параметр "Select .SNG Allocation" доступен только в том случае, если **отмечено** поле "Load \*\*\*\*\*\*\*\*.SNG too".

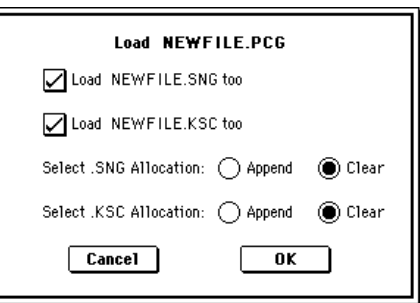

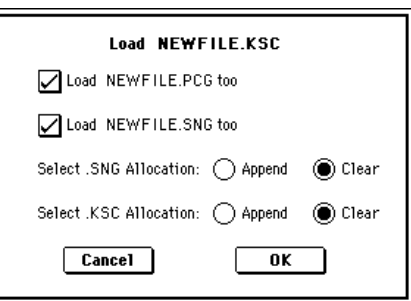

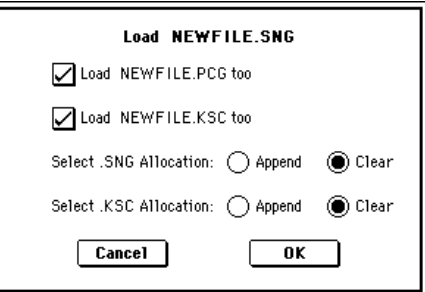

Если выбрана команда "Load .SNG", то определите значение

Если выбрана команда "Load .KSC", то параметр "Select .SNG

Allocation" доступен только в том случае, если **отмечено** поле "Load

параметра "Select .SNG Allocation".

\*\*\*\*\*\*\*\*.SNG too".

**Append**: данные загружаются непрерывным куском за последней песней, находящейся во внутренней памяти.

Опция используется в том случае, если необходимо загрузить с диска дополнительные данные песни, не стирая песен, которые уже находятся во внутренней памяти инструмента. Данные списка воспроизведения в память не загружаются.

**Clear**: прежнее содержимое внутренней памяти полностью стирается и в нее с диска загружаются данные списка воспроизведения и песни. При этом абсолютно точно воспроизволится структура внутренней памяти, которая была сконфигурирована на момент сохранения панных.

✪ *Åñëè ïðè çàãðóçêå ôàéëà ".SNG" ñ опиией "Append" недостаточно позиций для записи новых песен, то* **аыводится сообщение "Not enough** song locations available" (cm. cmp. *<17>). Åñëè ýòî ïðîèçîøëî, òî сотрите ненужные песни с помощью*  $k$ <sup>2</sup> *Komandu "Delete Song" þe*жима *ñåêâåíñåðà è ïîïûòàéòåñü åùå ðàç* **выполнить операцию загрузки.** 

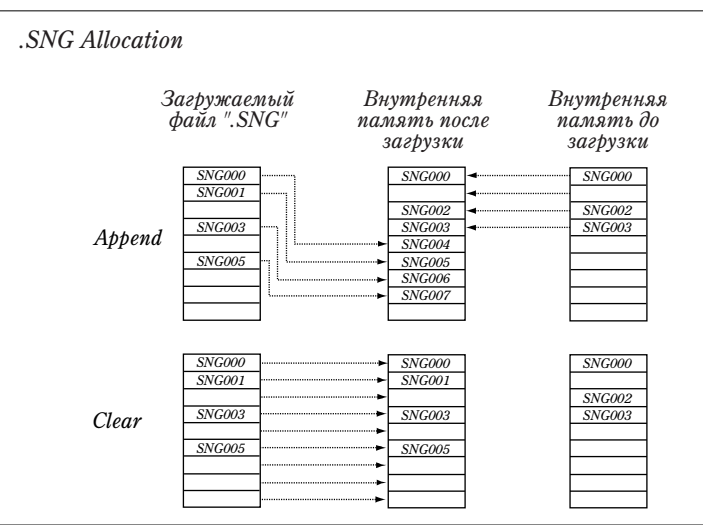

## Другие обновления

В режим работы с диском внесено следующие изменение.

Если с помощью кнопки Open перейти к директории или файлу более низкого уровня, а затем нажать на кнопку Up для перехода на более высокий уровень файловой структуры, то произойдет возврат той же директории или файлу, которые просматривались до этого.

## Другие новые функции

### Управление темпом

В режимы программы, комбинации, секвенсера и воспроизведения песни добавлена новая функция управления темпом в режиме реального времени.

Во время воспроизведения арпеджиатора, секвенсера или файла формата SMF в любом из этих режимов, значение темпа можно откорректировать, нажав несколько раз с соответствующей частотой на кнопку [ENTER].

Эта функция удобна, если необходимо в реальном времени синхронизировать темп воспроизведения арпеджиатора, секвенсера или файла формата SMF с внешним темпом.

#### Пример

Ниже рассматривается процедура корректировки темпа в режиме программы.

1) Выберите в режиме программы **A004: !{Tricky} Kit!**.

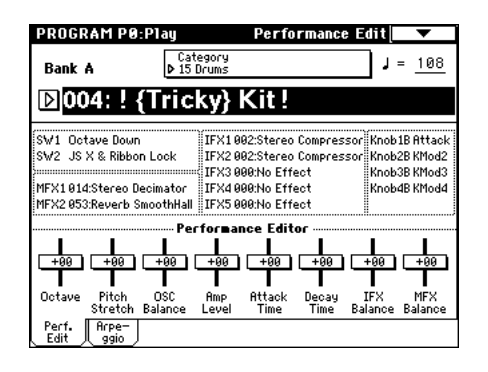

- 2) Выберите на странице Program P0: Play закладку Arpeggio и **отметьте** опнию "Latch".
- 3) Нажмите на кнопку ARPEGGIATOR [ON/OFF] лицевой панели инструмента, чтобы ее светодиод загорелся.
- 4) Нажмите несколько раз с требуемой частотой на кнопку  $[ENTER]$ . Текущее значение темпа" = " отобразится в правом верхнем углу лисплея. Оно булет соответствовать частоте нажатия на кнопку [ENTER]. Если играя на клавиатуре инструмента запустить арпеджиатор, то патерн ударных будет воспроизволиться в заланном темпе.

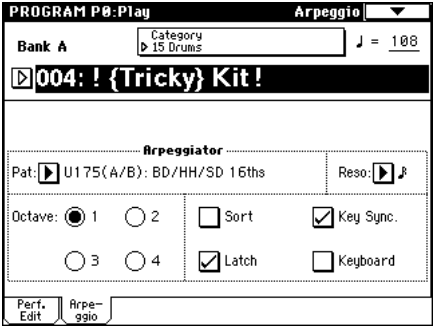

- 5) Нажмите несколько раз на кнопку [ENTER] с чуть большей частотой. При этом темп воспроизведения немного возрастет.
- $\mathbf S$  *Ynpaensmb memnom c nomousto knonku [ENTER] moxino montro e mom cnyuae, ecnu e coomeemimeu c*  $m$ екушими установками доступен регулятор [TEMPO]. Например, если в режиме секвенсера параметр <sup>"</sup>Тетро Mode" (см. руководство "Основное руководство") установлен в значение Auto, то управлять  $m$ емпом с помощью кнопки [ENTER] невозможно.
- ✍ *Àíàëîãè÷íûì îáðàçîì ìîæíî óïðàâëÿòü òåìïîì ñ ïîìîùüþ íîæíîãî ïåðåêëþ÷àòåëÿ,*  $c$ коммутированного с гнездом ASSIGNABLE FOOT SWITCH (см. стр. <11>).

## Другие обновления

Следующим образом модифицирована установка **Моно** параметра "Voice Assign Mode" (1-16, *см. руководство* "Установка параметров") страницы Program P1: Edit-Basic режима программы.

В операционной системе версии 2.1 и более ранних запоминалось только три события взятия ноты (note-on). В новой версии операционной системы объем внутреннего буфера увеличен до 10 событий note-on. В соответствии с этим, если последовательно брать и снимать на клавиатуре инструмента ноты:

**C** (note-on) → **D** (note-on) → **E** (note-on) → **F** (note-on) → **F** (note-off) → **E** (note-off) → **D** (note-off),

то в первом случае (операционная система версии 2.1 или более ранние версии) воспроизведется секвенция:

- $C$  (воспроизводится) → **D** (воспроизводится) → **E** (воспроизводится) → **F** (воспроизводится) →
- $E$  (воспроизводится) → **D** (воспроизводится) → ничего не воспроизводится,

а во втором (операционная система версии  $2.5$ ) — секвенция:

 $C$  (воспроизводится) → **D** (воспроизводится) → **E** (воспроизводится) → **F** (воспроизводится) →

 $E$  (воспроизводится) → **D** (воспроизводится) → **C** (воспроизводится)

### Информационные сообщения

К информационным сообщением добавлено еще одно.

#### Not enough song locations available

Значение: при загрузке файла ".SNG" с опцией "Append" недостаточно позиций для размещения песен во внутренней памяти инструмента.

Действие: для того, чтобы увеличить число доступных позиций, сотрите ненужные песни с помощью команды "Delete Song" режима секвенсера. Затем попытайтесь выполнить операцию загрузки еще раз.

### Содержание

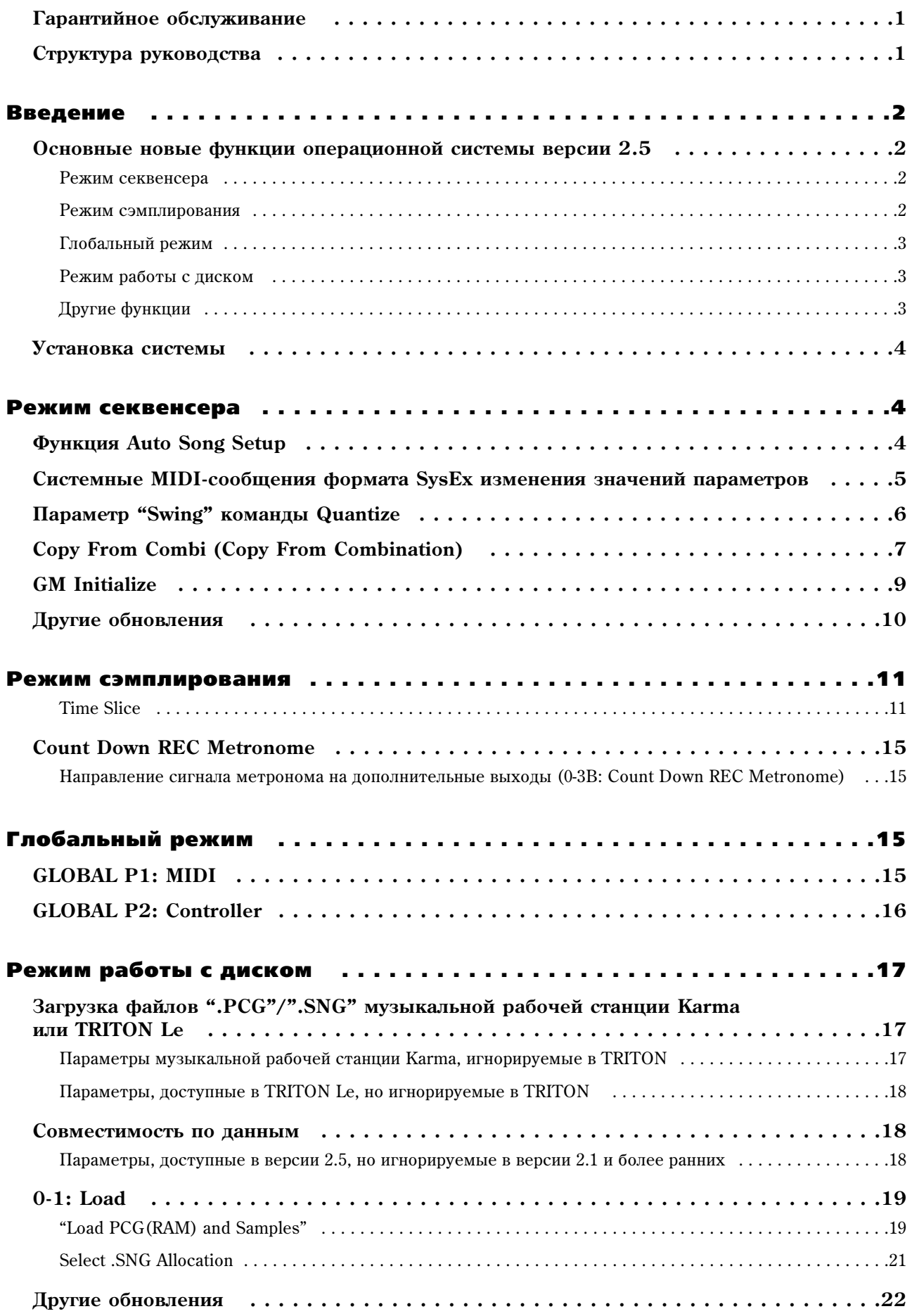

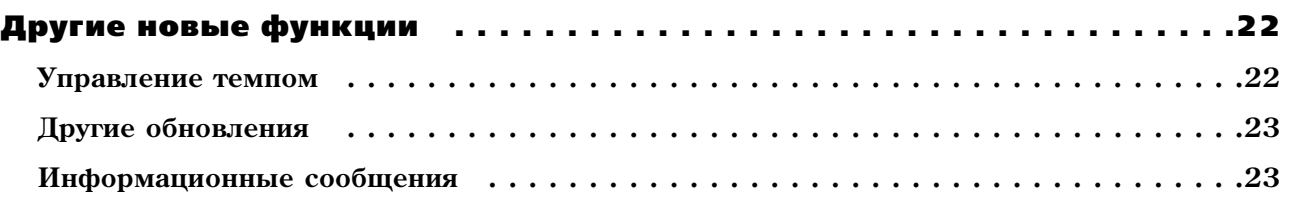